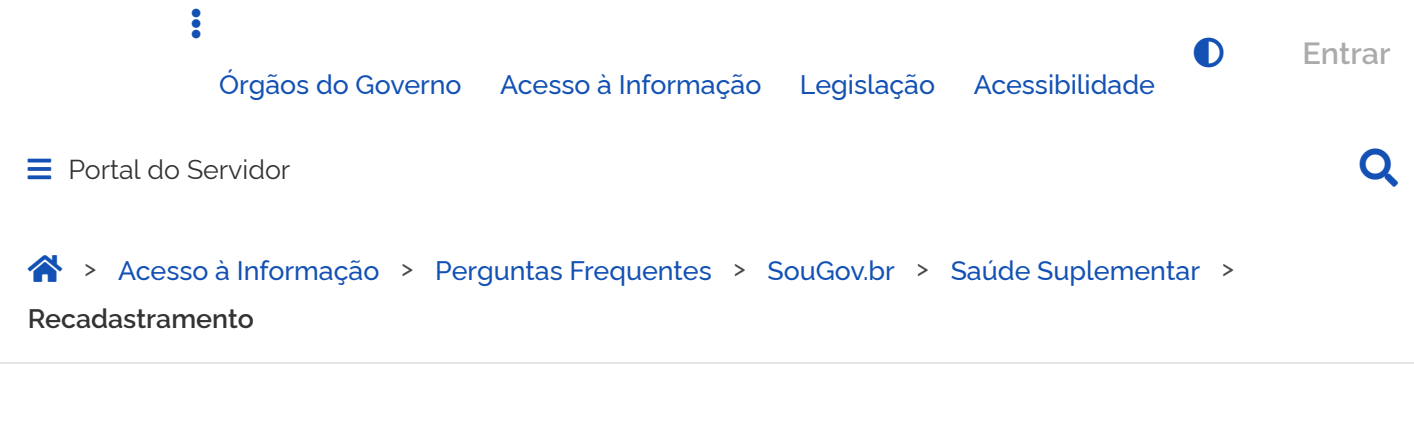

# <span id="page-0-0"></span>**Recadastramento**

Publicado em 13/04/2022 17h09 Atualizado em 12/07/2022 16h00 Compartilhe:  $\blacksquare$ 

#### Informações importantes:

moninco de informantes.<br>⊁ O recadastramento será único para os servidores que já possuem o benefício, com a atualização e complementação de informações relacionadas ao cadastro existente junto às operadoras contratadas. Essa ação será imprescindível para a conferência dos dados dos servidores beneficiados com as informações disponibilizadas pela Agência Nacional de Saúde  $S$ uplementar - ANS.

.<br>> Realize o Recadastramento em datas em que a folha de pagamento esteja aberta para que a solicitação seja deferida automaticamente e não haja necessidade de procedimento manual da sua unidade de gestão de pessoas.

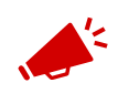

### ATENÇÃO QUANDO FOR ANEXAR UM DOCUMENTO NO SOUGOV!

Para que sua Unidade de Gestão de Pessoas possa dar continuidade ao atendimento da sua solicitação, é muito importante que o documento anexado esteja legível! Leia com atenção essas dicas:

A legibilidade pode ser afetada:

se o documento estiver amassado, com marcas ou rasuras e se a imagem foi gerada em local pouco iluminado ou no modo paisagem (página deitada).

Acesse o SouGov, no bloco de **"Solicitações"** da tela inicial e clique no ícone **"Saúde Suplementar":**

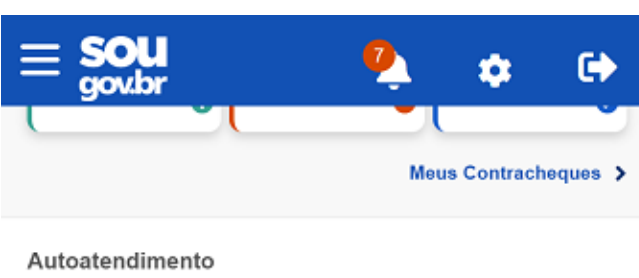

Aqui você tem informação a hora que quiser!

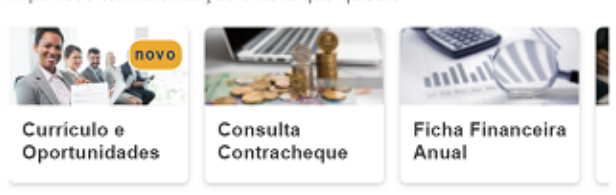

Ver todas as opções >

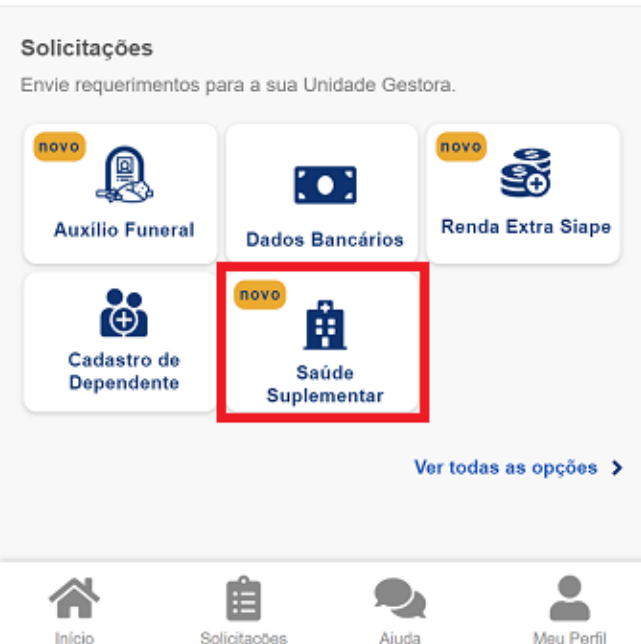

Se você possui um benefício de Saúde Suplementar e deseja se recadastrar, siga os seguintes passos:

**1)** Após clicar no ícone **"Saúde Suplementar"**, selecione **"Alterar/Recadastrar Plano"** e informe os seguintes dados do seu plano:

**a)** informe o número de registro da operadora na ANS;

Caso o sistema não encontre o número digitado:

- Verifique no site da sua Operadora se não houve alteração no código ou
- Certifique-se que o número digitado corresponde ao número da Operadora, não da Administradora.

**b)** selecione o nome do plano de saúde:

*Observação: estas informações podem ser encontradas:*

*a) no Contrato da Operadora;* 

*[b\) na Carteirinha d](#page-0-0)o Plano;*  CONTEÚDO 1 [PÁGINA INICIAL](https://www.gov.br/) 2 NAVEGAÇÃO 3 BUSCA 4 MAPA DO SITE 5

*c) no Portal / App da Operadora (dados cadastrais) ou* 

*d) Contato direto com a operadora (declaração).*

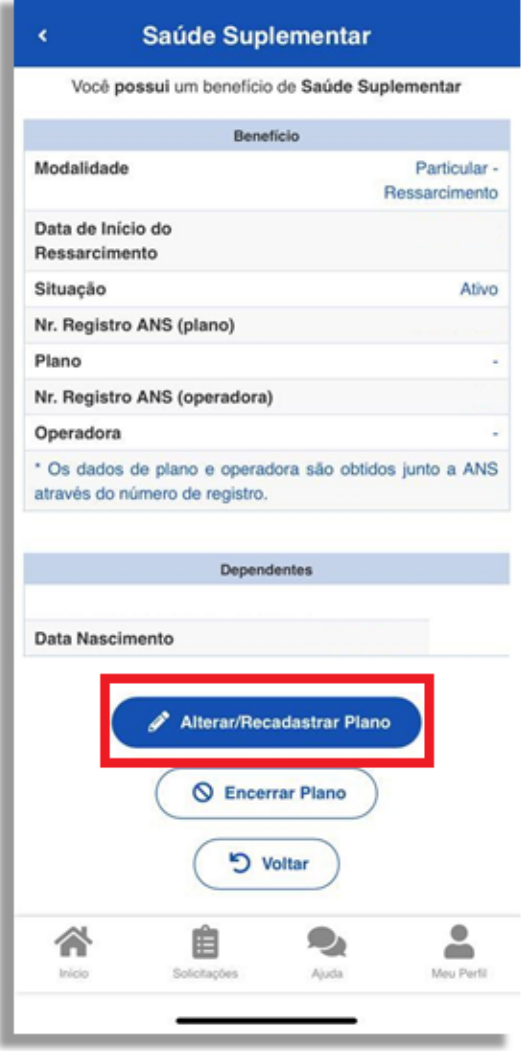

**2)** Após o preenchimento dos dados iniciais, será apresentada uma relação dos dependentes habilitados/cadastrados no SIAPE para o benefício a ser confirmado:

*(Observação: caso haja alguma inconsistência, verifique seu cadastro de dependentes ou procure sua Unidade de Gestão de Pessoas).*

**3)**  informe o valor de mensalidade do Plano contratado para cada um dos beneficiários do plano.

**4)** Anexe os documentos comprobatórios de titularidade e de pagamentos relativos aos beneficiários.

**5)** confira os dados de sua solicitação.

**6)** para prosseguir é necessário concordar com os Termos apresentados.

**7)** agora é só aguardar que a sua solicitação seja analisada pela equipe de Gestão de Pessoas!

## **Acompanhando sua solicitação**

Você pode acompanhar o requerimento enviado no bloco **"Solicitações"**, disponível na home do SouGov.

## **Atenção**:

- As solicitações do benefício que não forem concluídas de forma automática serão encaminhadas para análise, deferimento e lançamento pela unidade de gestão de pessoas.
- As solicitações de encerramento do benefício serão sempre analisadas pela unidade de gestão de pessoas.

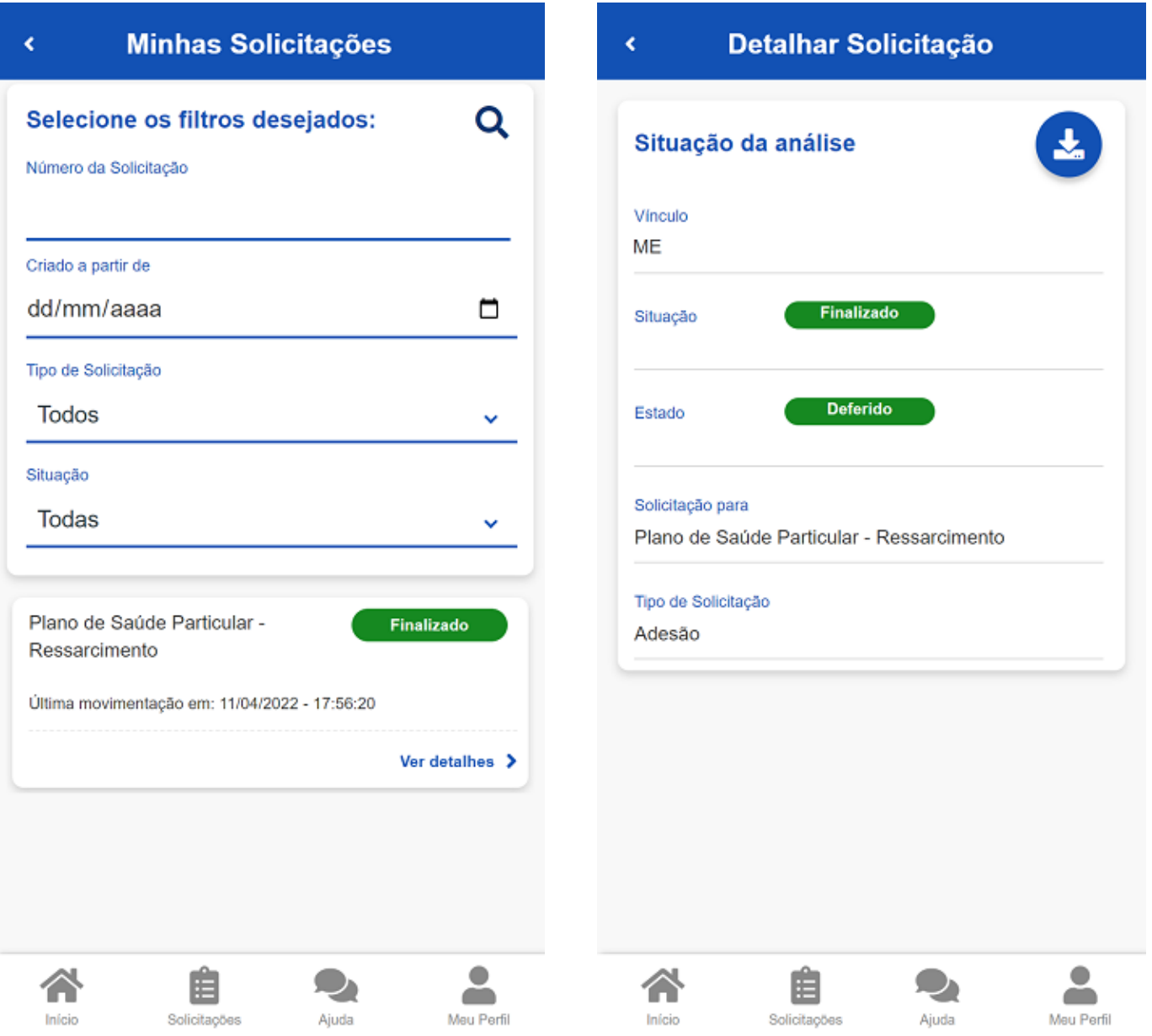

**Importante:** no caso de solicitação com status: Em análise, o deferimento e o lançamento manual deverão ser feitos pelo gestor, para finalização do processo.

Caso queira encerrar o plano, acesse **[aqui](https://www.gov.br/servidor/pt-br/acesso-a-informacao/faq/sou-gov.br/saude-suplementar/encerrar-plano)**.

[CONTEÚDO](#page-0-0) 1 [PÁGINA INICIAL](https://www.gov.br/) 2 NAVEGAÇÃO 3 BUSCA 4 MAPA DO SITE 5

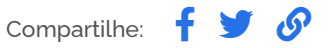

## ×

### s de cookies

**Cookies estritamente necessários**

Esses cookies permitem funcionalidades essenciais, tais